# 第25回日本腎不全看護学会学術集会 PowerPointの音声録音方法と MP4形式の動画作成マニュアル

1

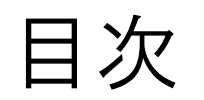

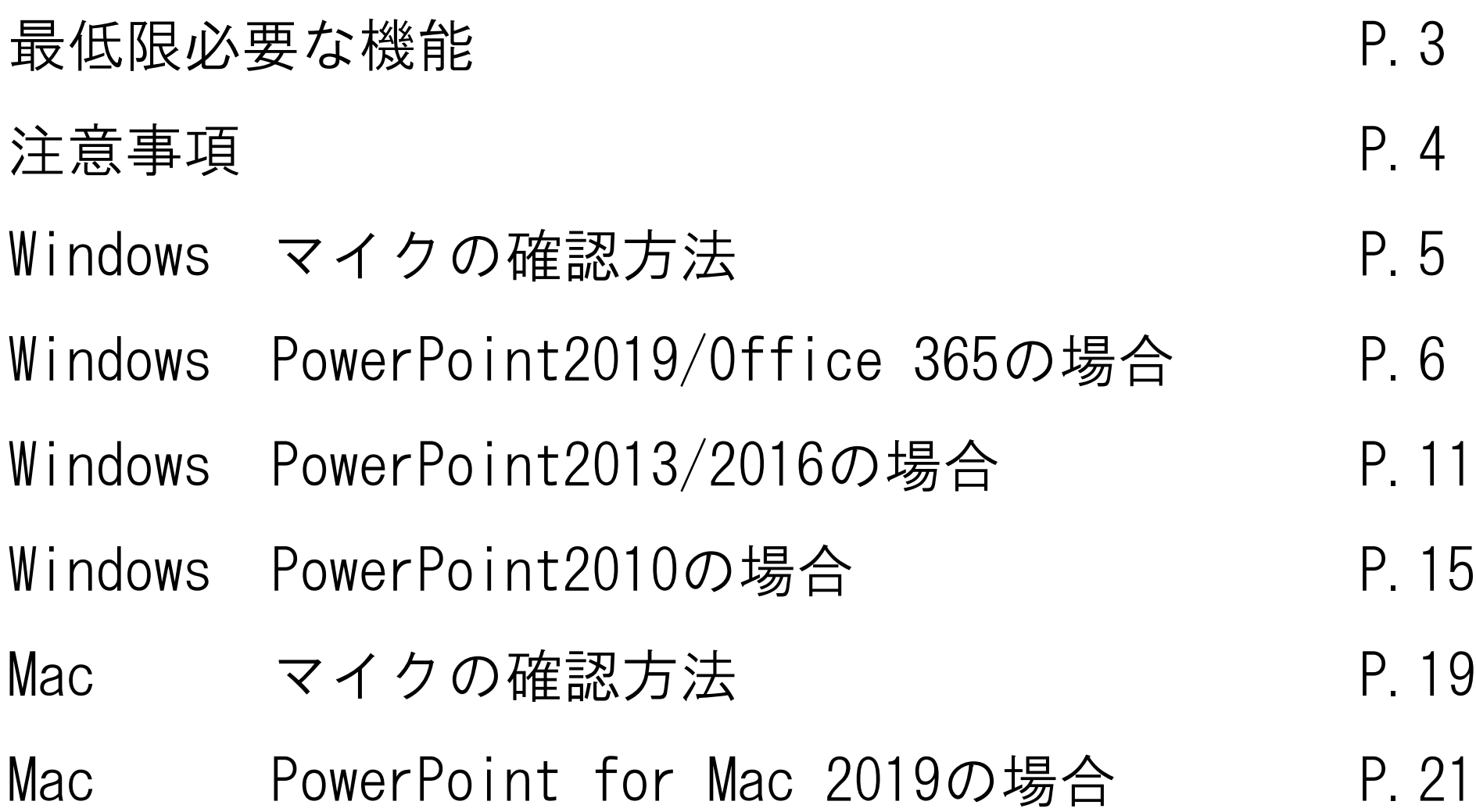

### 最低限必要な機能

### 1.音声入力ができる環境

・PC内蔵マイクを使用する ・ヘッドセットなど、外付けマイクの使用する

### 2.特定のバージョンのPowerPointを搭載していること

○ Windowsの場合→ <u>PowerPoint 2010</u>, <u>2013</u>, <u>2016, 2019</u>, <u>Office 365</u> のいずれか ○ Macの場合→ PowerPoint for Mac 2019, Office 365 のどちらか

※PowerPoint for Mac 2016の場合、MP4形式での保存ができません。

注意事項

・スライドサイズは横型の16:9として作成してください。

・1枚目をタイトルスライド、2枚目をCOI開示スライド、 3枚目以降を発表スライドとしてください。

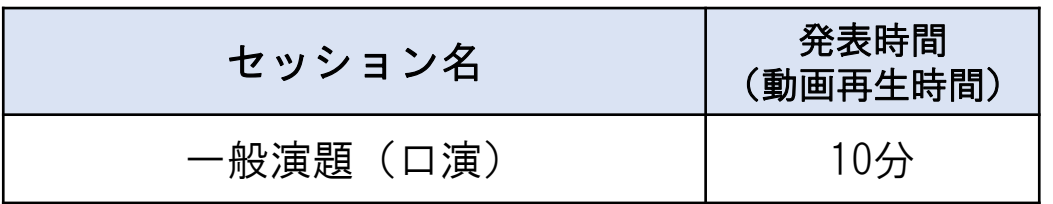

- ・非表示設定をしない限り、全てのスライドが動画変換時に組み込まれてしまいます。 プレゼンで使用しなかったスライドや、動画に入れたくないスライドは、削除もしくは 非表示スライドに設定してください。
- ・スライド枚数に制限はありません。
- ・MP4形式の動画ファイル作成には、作成したスライドショーの長さと同程度の時間を要します。
- ・MP4形式にて保存後、動画を再生して、音量が小さくないか、音ズレや雑音の具合をご自身でご確認のうえ、 アップロードを行ってください。

### Windows マイクの確認方法

「スタート」>「設定」>「システム」>「サウンド」と選択し、入力デバイス が登録されていることを確認します。「マイクのテスト」では試しに喋り、反応 することを確認します。

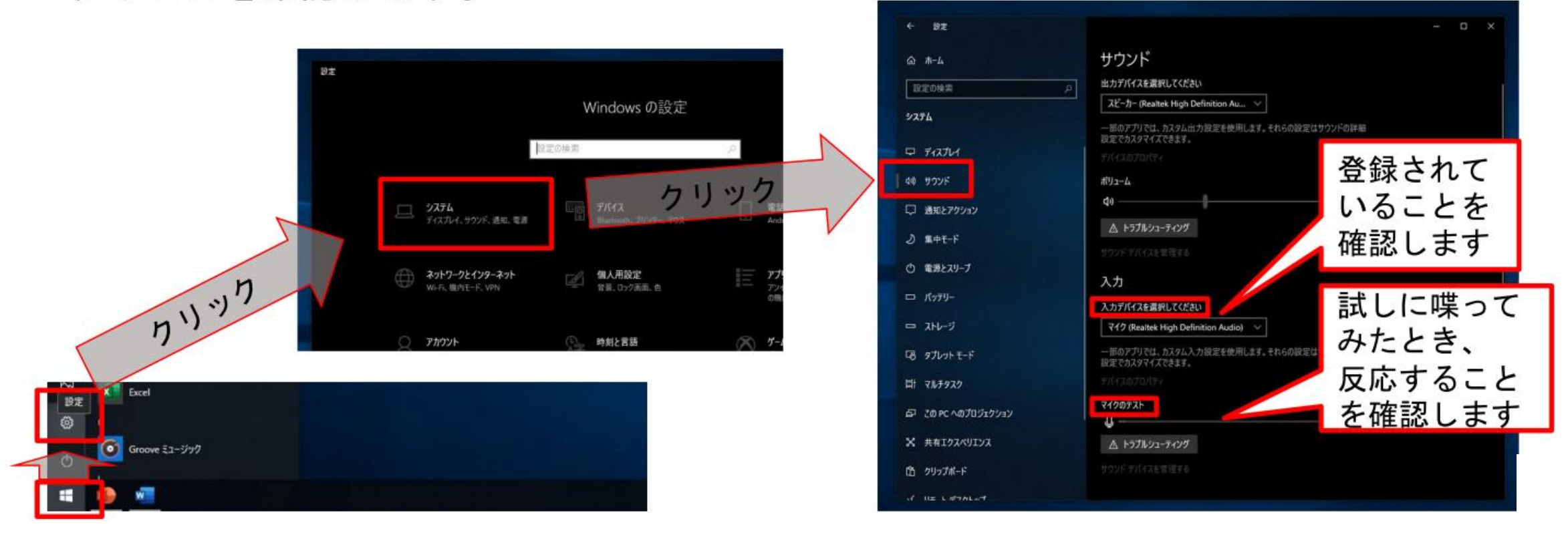

# Windows PowerPoint2019/Office 365の場合

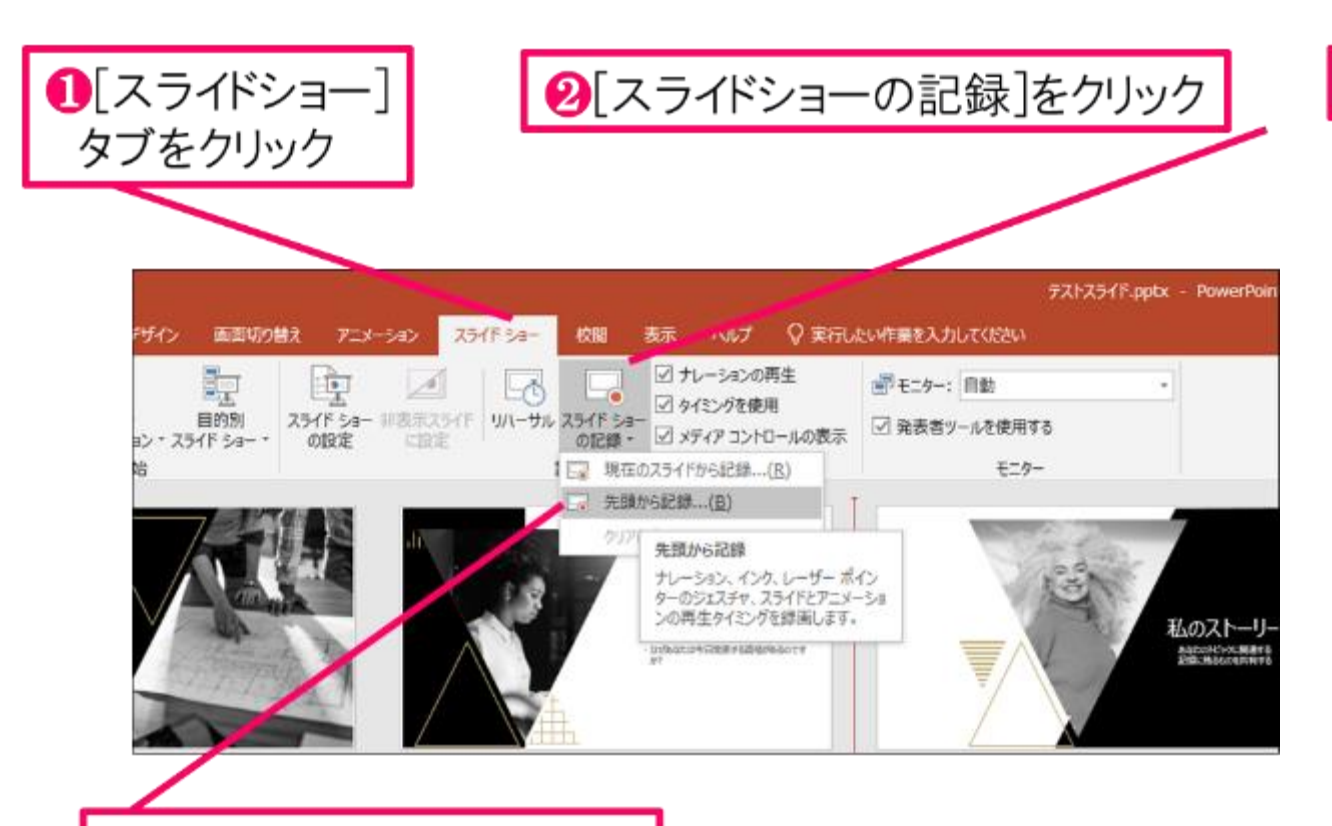

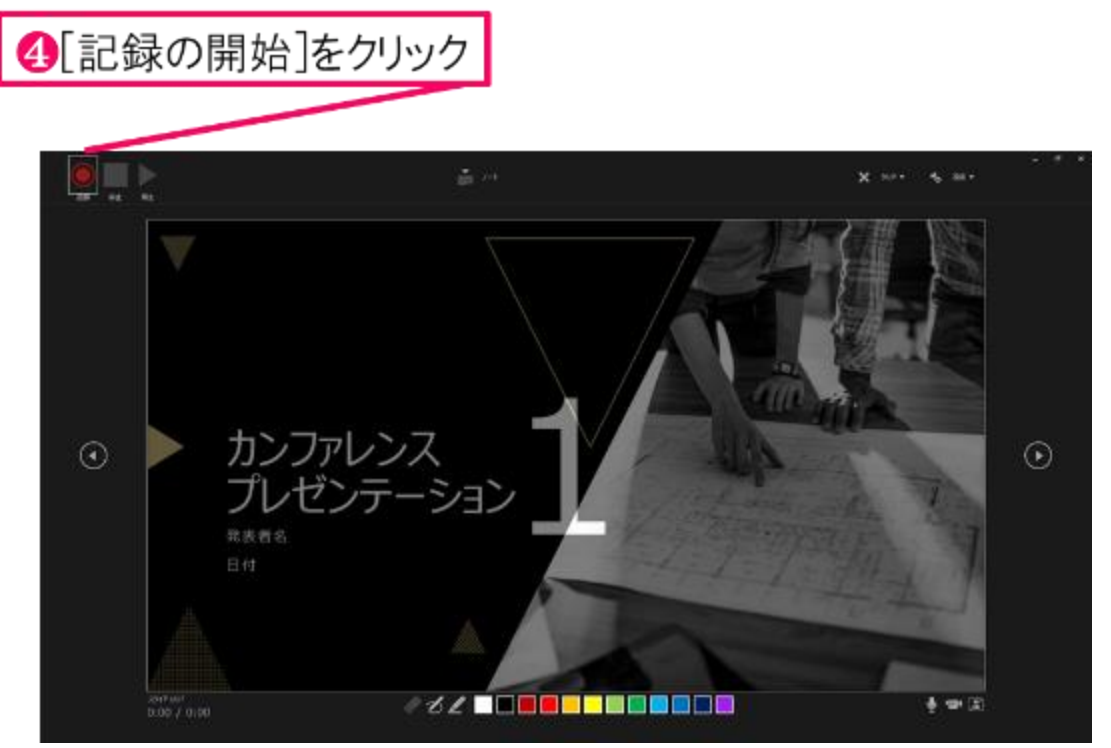

8[先頭から録音]をクリック

#### ❺マイクに向かってナレーション録音 スライドも任意のタイミングで進める

6下記画面まで進めると自動的に録画が停止になります。 スライドをもう1枚進めると元の画面に戻ります。

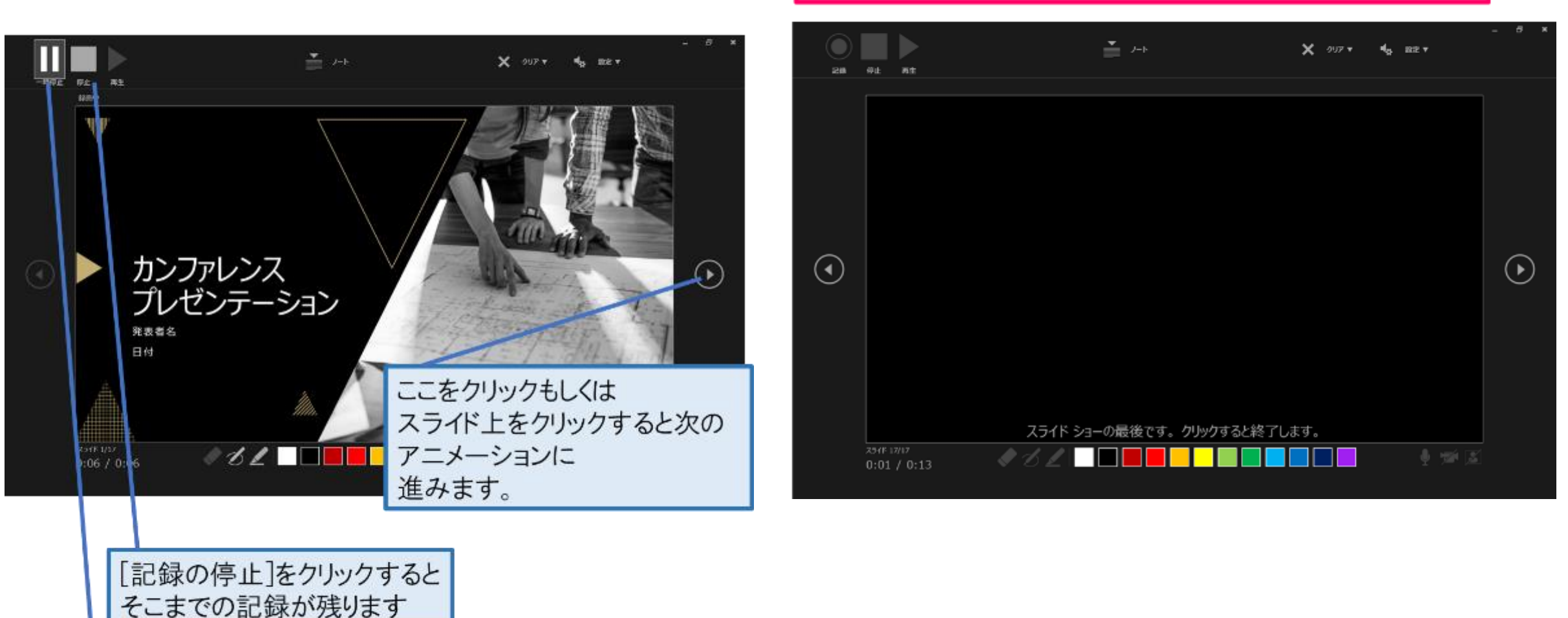

[記録の一時停止]をクリック すると、再生中のアニメーションが止まります

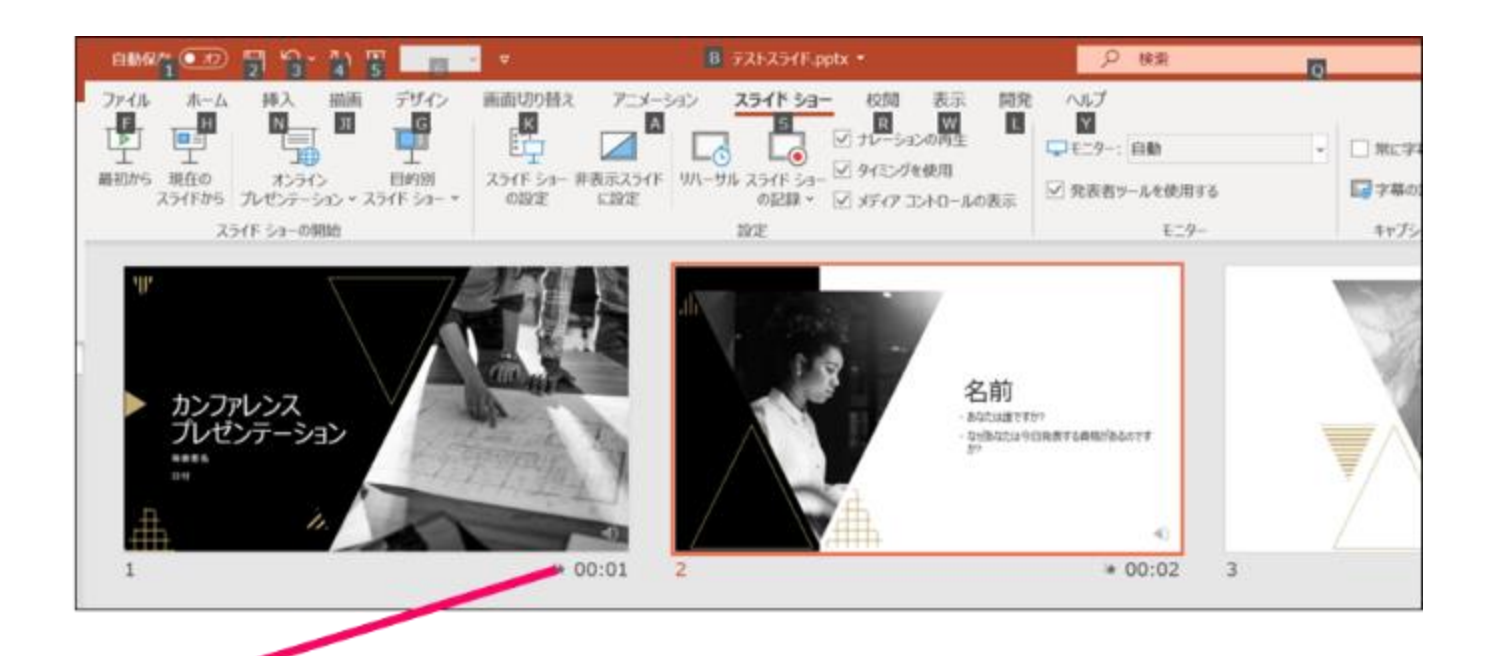

●スライドショーを最後まで進めて終了して、 スライド一覧表示にみていただくと、各スライドの 左下に時間が明記されていることを確認。 PowerPointを保存(新しく名前を付けて保存)する。 再度ファイルを開きスライドショーで確認して、 音声やスライドのタイミング等問題がないか確認。

#### ■ MP4形式への変換

#### 8スライドを確認して問題なければ、書き出しを行う。 「ファイル]→「保存と送信]→「ビデオの作成] で書き出します。

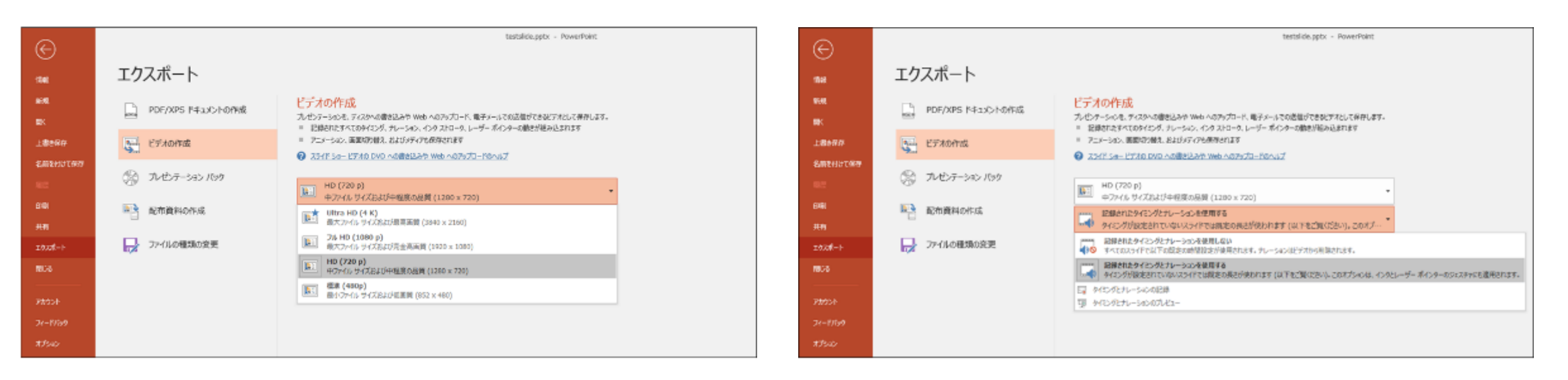

ビデオ解像度は「1280×720]を選択

「記録されたタイミングとナレーションを使用する]を選択

最後に、「ビデオの作成」をクリックすると、すぐに「名前を付けて保存」という ウィンドウが現れます。ファイル名を指定し、ファイル形式ではMP4形式を選択します。 右下の「保存」をクリックすると、動画が作成され自動的に保存されます。

動画作成の進捗は、右下に表示されます。 動画を作成する時間は、スライドショーとほぼ同じ時間がかかります。

# Windows PowerPoint2013の場合

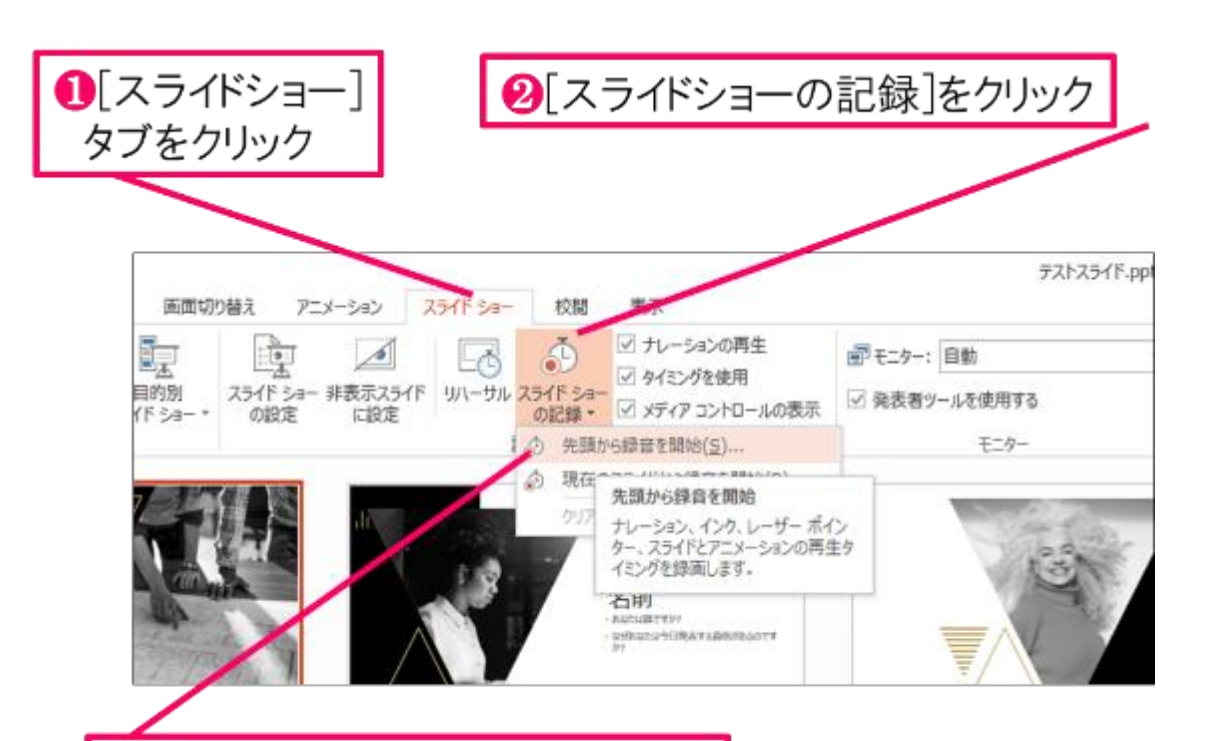

 $\overline{3}$  $\varDelta$ ۷đ Ħ, スライドショーの記録  $\overline{?}$   $\times$ 主題の<br>要素 仮説 「メ」の定社 記録対象を選択してから、記録を開始してください。  $\mathcal{R}$ ☑ スライドとアニメーションのタイミング(工) 4 ☑ ナレーション、インク、レーザー ポインター(N)  $203$ 記録の開始(R) キャンセル 9 「X」の傾向

8[先頭から録音を開始]をクリック

❹[スライドショーとアニメーションのタイミング] [ナレーションとレーザーポインター]のチェックが 入っていることを確認して記録の開始

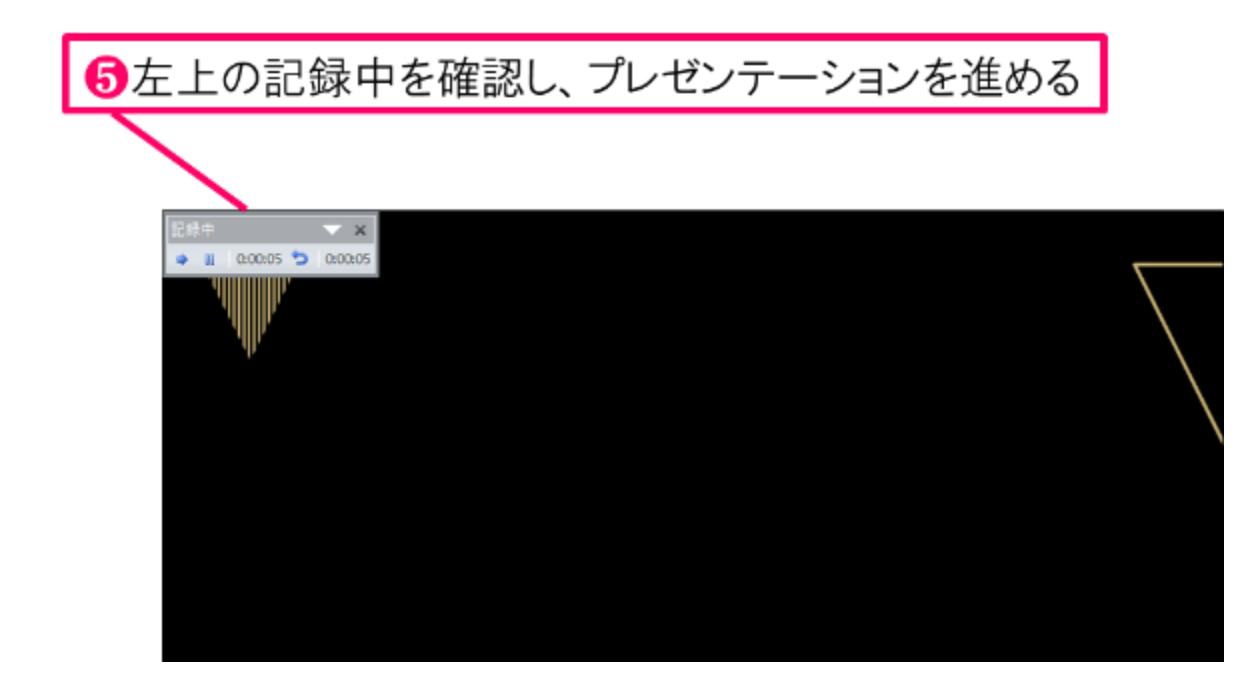

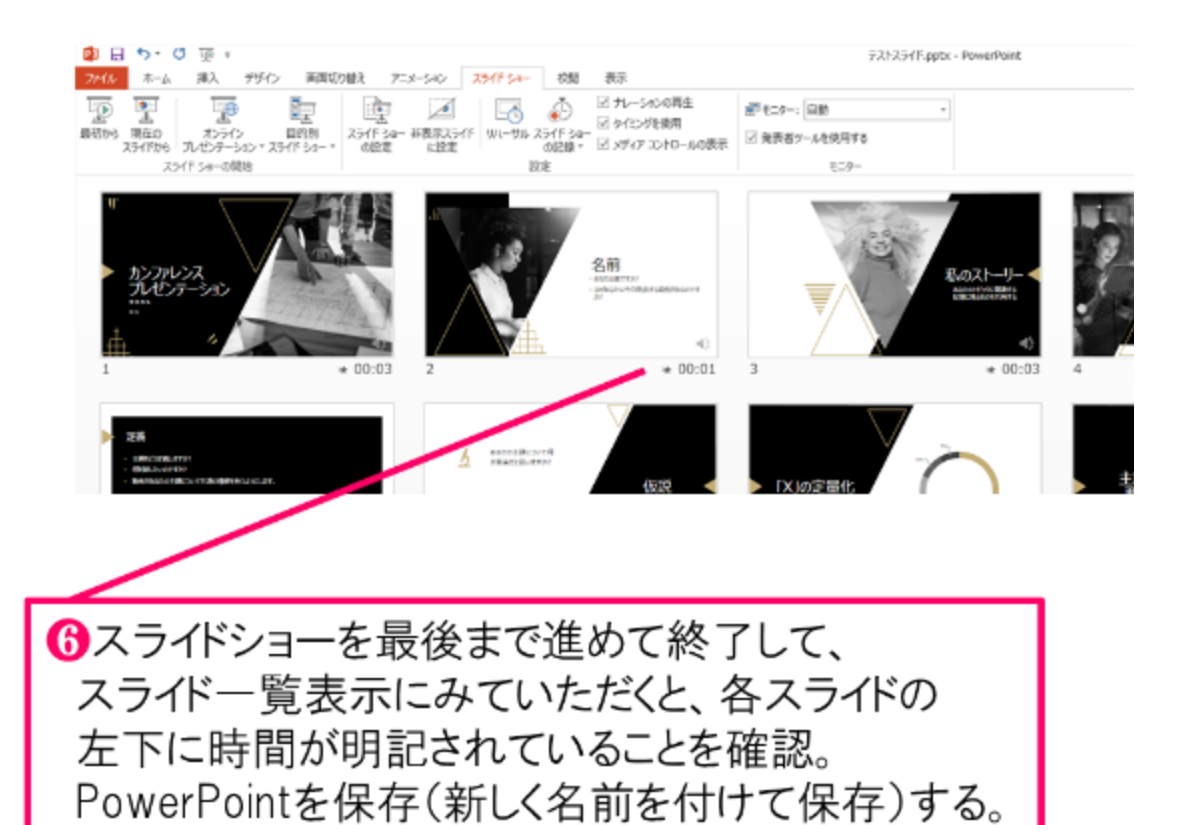

再度ファイルを開きスライドショーで確認して、

音声やスライドのタイミング等問題がないか確認。

13

#### ■ MP4形式への変換

#### ●スライドを確認して問題なければ、書き出しを行う。 「ファイル]→「保存と送信]→「ビデオの作成] で書き出します。

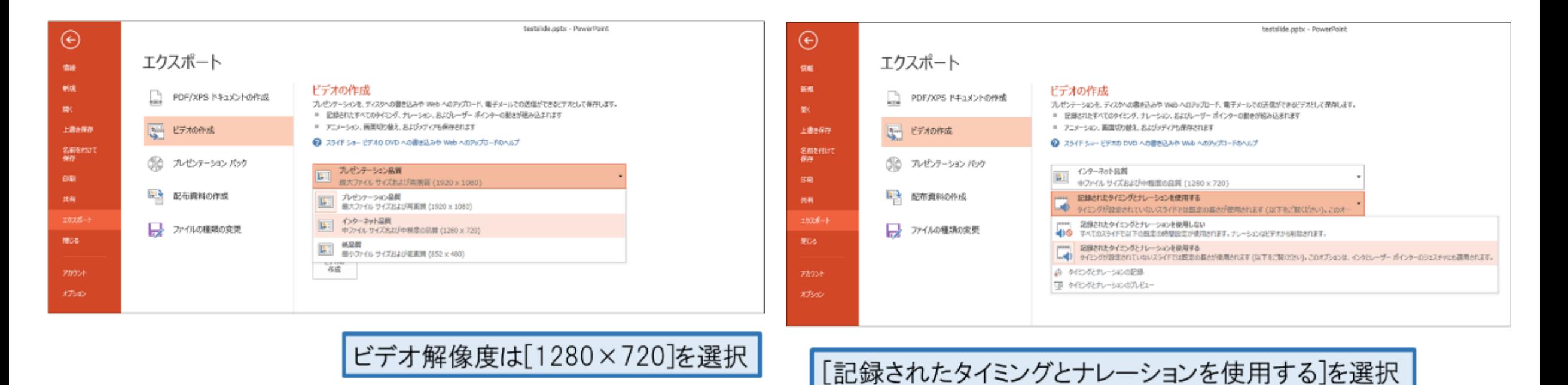

最後に、「ビデオの作成」をクリックすると、すぐに「名前を付けて保存」という ウィンドウが現れます。ファイル名を指定し、ファイル形式ではMP4形式を選択します。 右下の「保存」をクリックすると、動画が作成され自動的に保存されます。

動画作成の進捗は、右下に表示されます。 動画を作成する時間は、スライドショーとほぼ同じ時間がかかります。

# Windows PowerPoint2010の場合

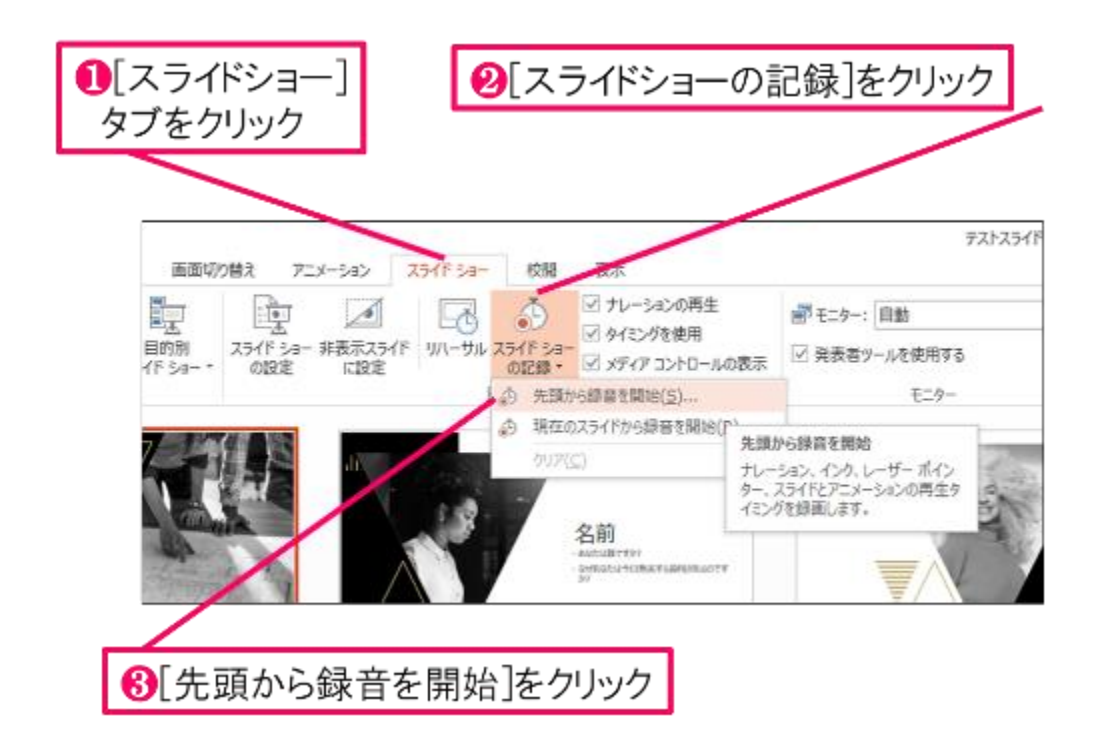

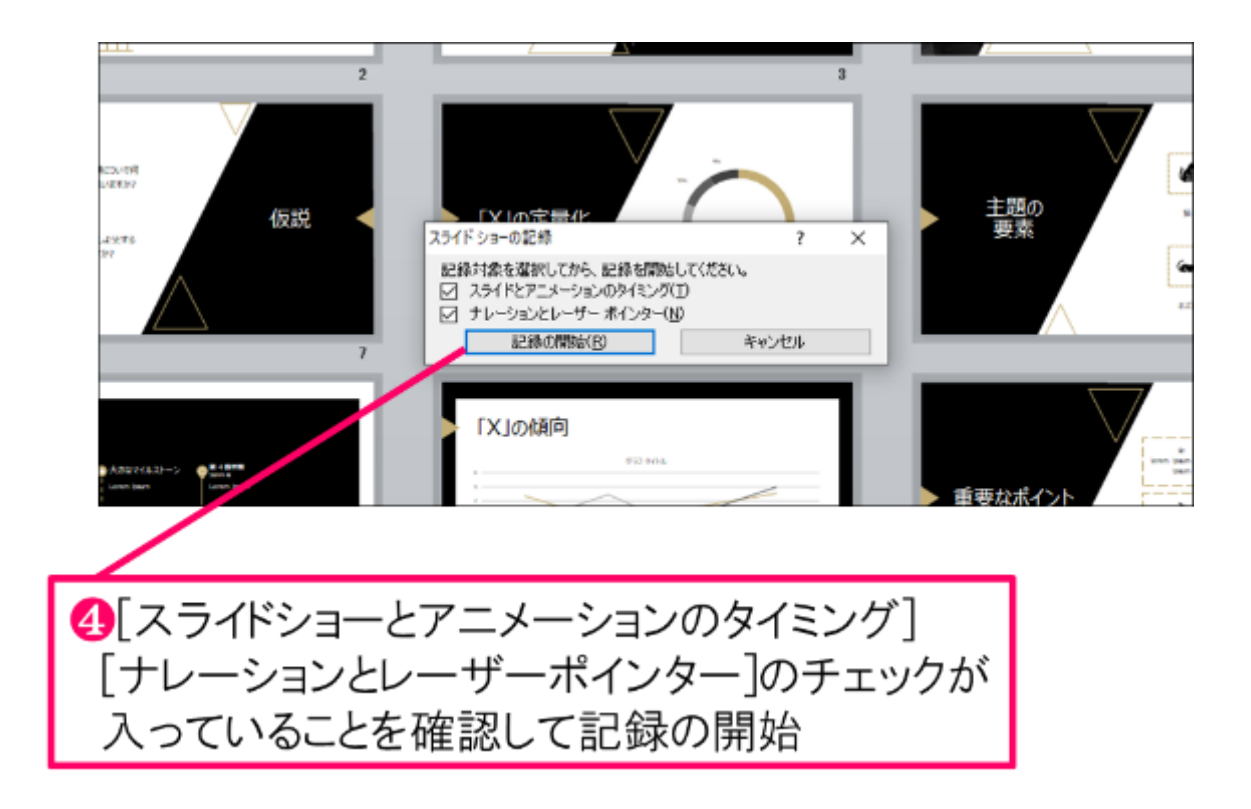

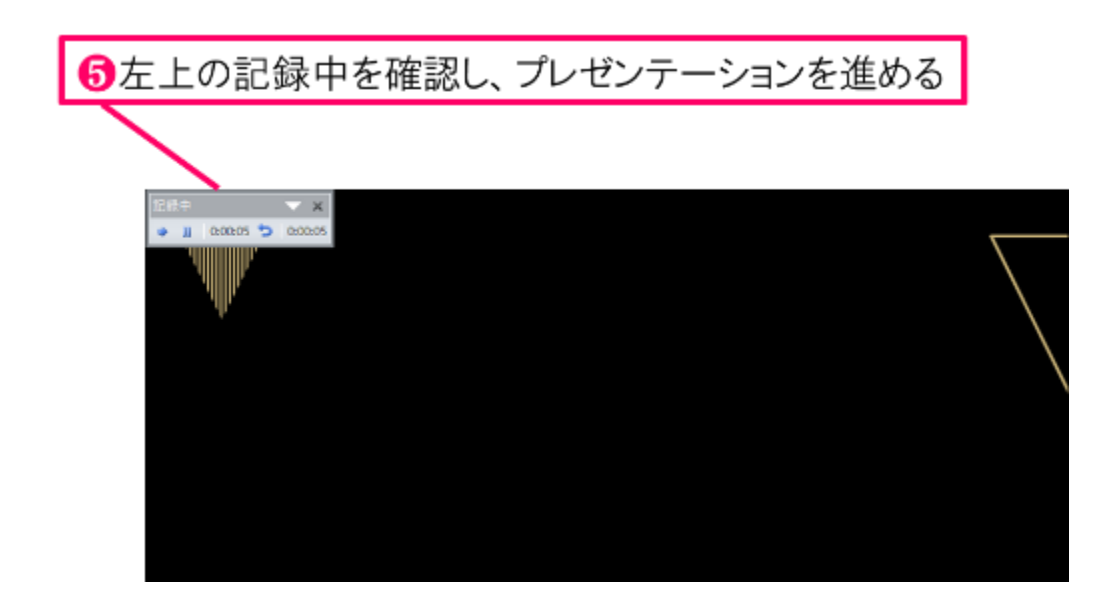

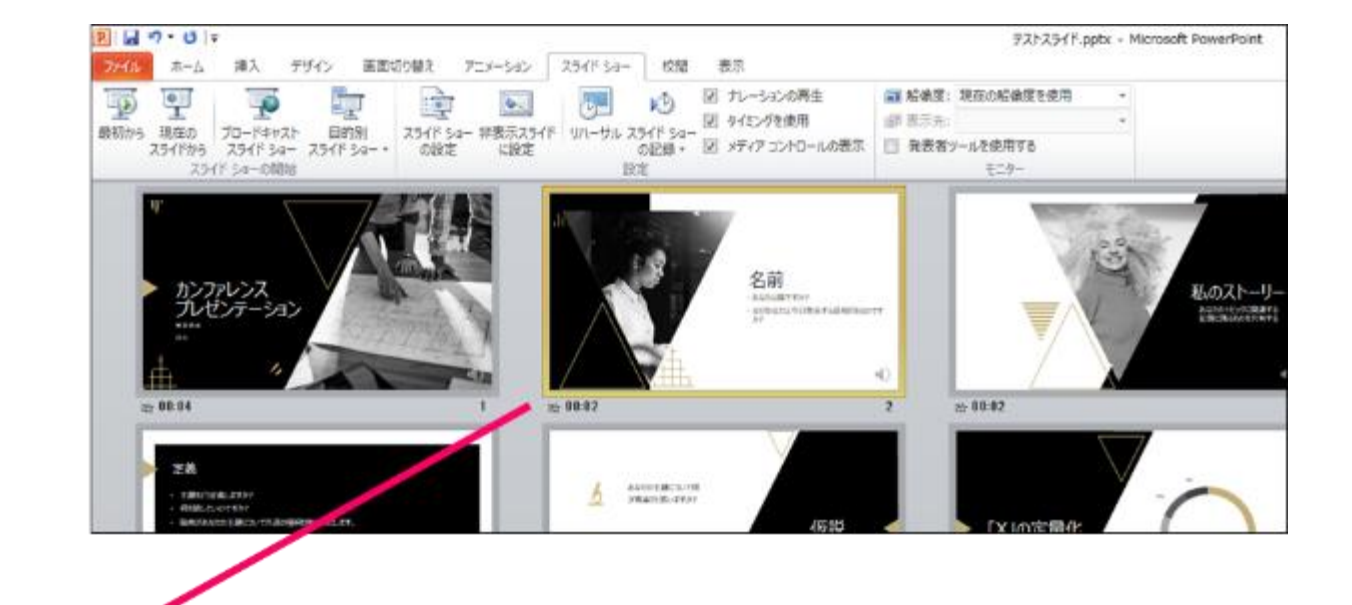

6スライドショーを最後まで進めて終了して、 スライド一覧表示にみていただくと、各スライドの 左下に時間が明記されていることを確認。 PowerPointを保存(新しく名前を付けて保存)する。 再度ファイルを開きスライドショーで確認して、 音声やスライドのタイミング等問題がないか確認。

#### ■ MP4形式への変換

#### ●スライドを確認して問題なければ、書き出しを行う。 [ファイル]→[保存と送信]→[ビデオの作成] で書き出します。

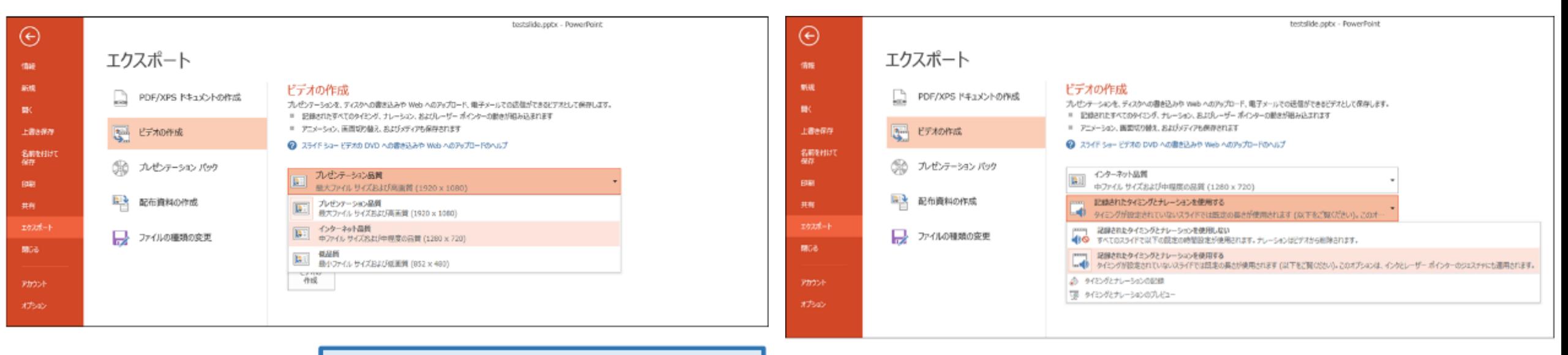

ビデオ解像度は「1280×720]を選択

「記録されたタイミングとナレーションを使用する]を選択

最後に、「ビデオの作成」をクリックすると、すぐに「名前を付けて保存」という ウィンドウが現れます。ファイル名を指定し、ファイル形式ではMP4形式を選択します。 右下の「保存」をクリックすると、動画が作成され自動的に保存されます。

動画作成の進捗は、右下に表示されます。 動画を作成する時間は、スライドショーとほぼ同じ時間がかかります。

Mac マイクの確認方法

「システム環境設定」>「サウンド」>「入力」をクリックし、入力デバイスが 登録されていることを確認します。「選択した機器の設定」では試しに喋ったと きに反応するか確認します。

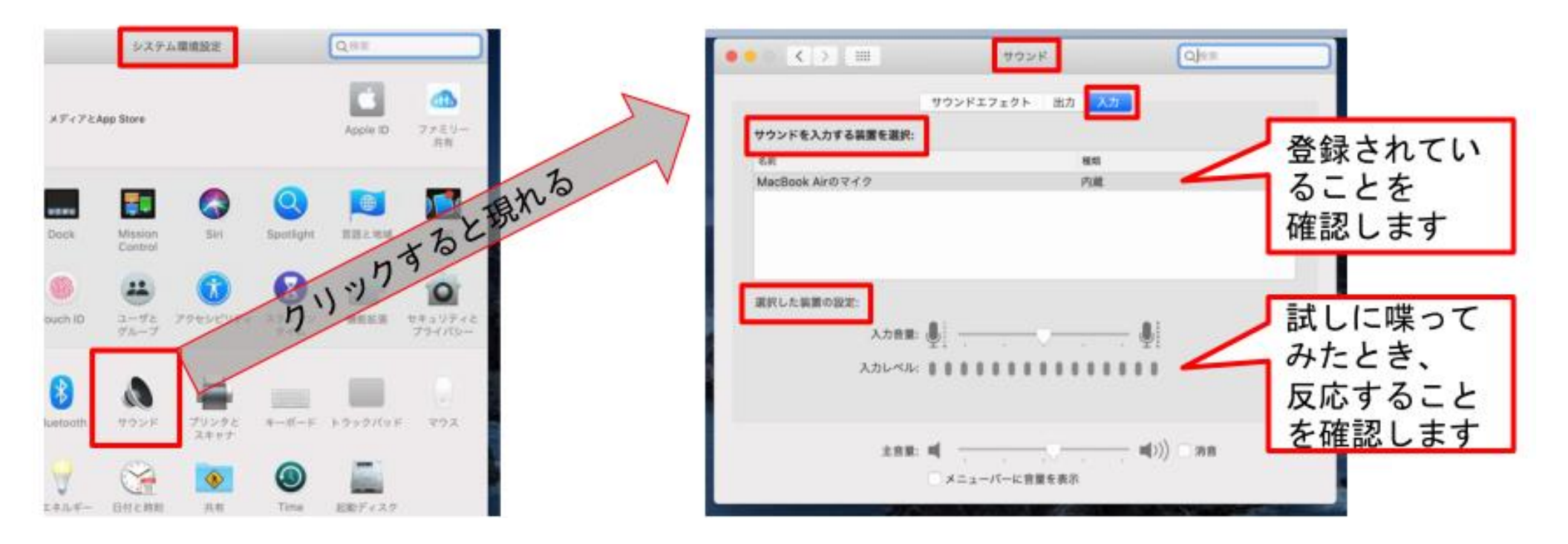

# PowerPointでのマイク入力の確認

「システム環境設定」>「セキュリティとプライバシー」>「プライバシー」> 「マイク」を選択し、PowerPointの項にチェックが入っていることを確認します。

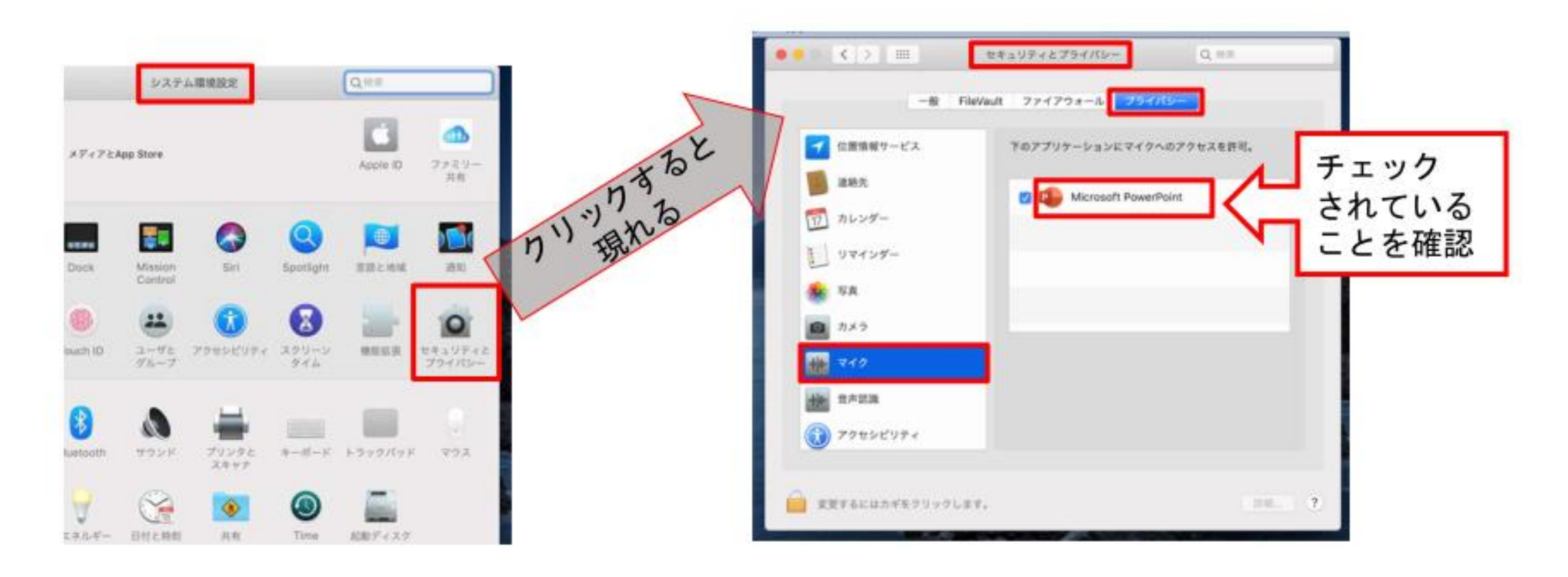

# **Mac** PowerPoint for Mac 2019の場合

## PowerPointでの録画の準備

PowerPointでスライドを開き、1枚目のスライドが選択されているのを確認しま す。「スライドショー」>「スライドショーの記録」をクリックすると、自動的 に、画面がプレゼンの発表者ビューに切り替わり録画が開始します。

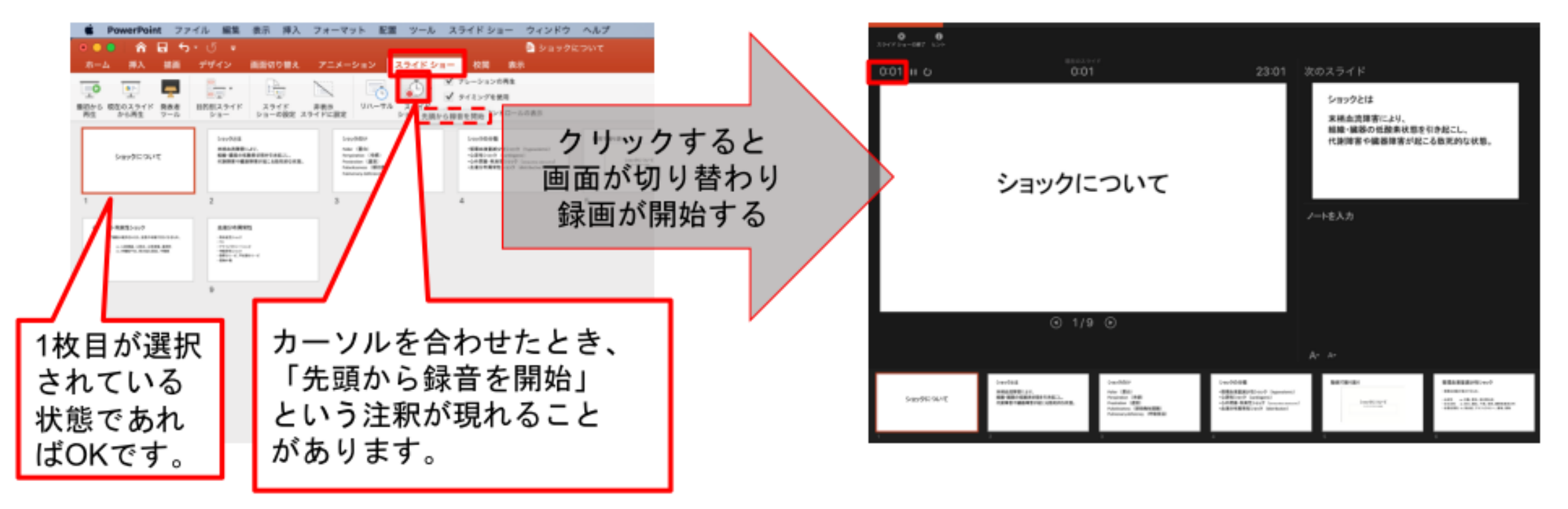

## スライドショーの実施

いつも通り、スライドショーを行ってください。ペンやポインター等も使えます が、最終的に動画で記録されのは、スライド移行のタイミングと音声のみです。 また、前のスライドに戻ると、戻ったスライド以降の録音が取り消されることに 注意してください(前のスライドに戻るのは推奨しません) 左下のツールバーから

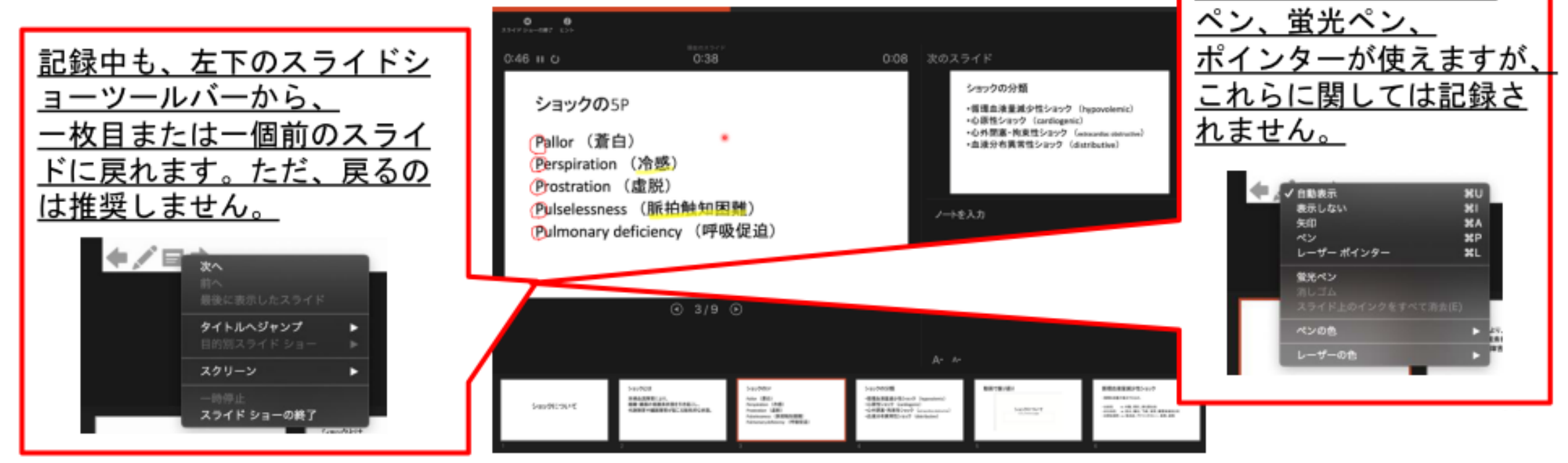

スライドショーの終了

スライドショーを終え、左上の「スライドショーの終了」をクリックすると、 「今回のタイミングを保存しますか?」という質問が現れるので、「はい」を選

択します。

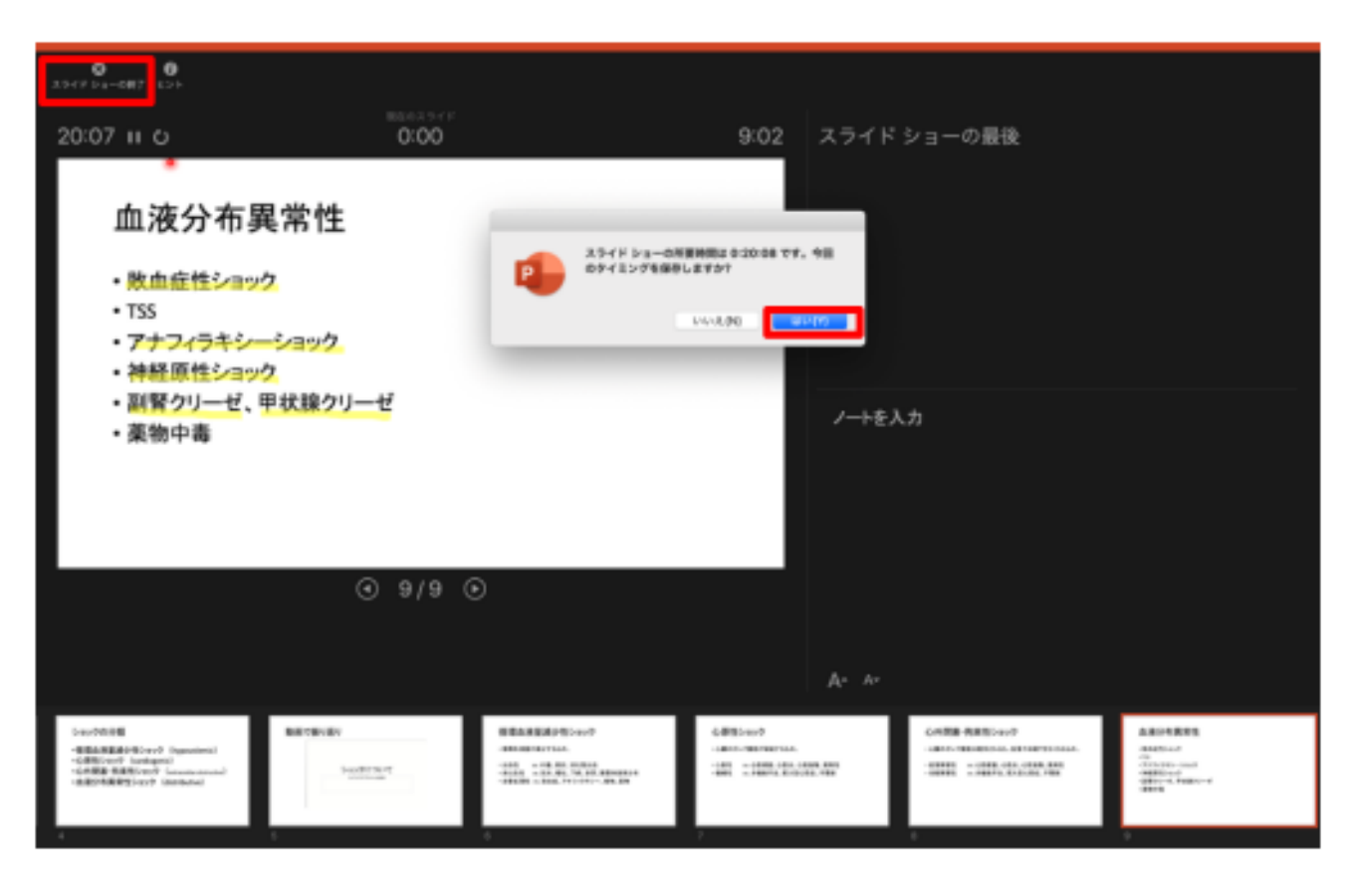

■ MP4形式への変換

### 保存先の選択

「ファイル」>「エクスポート」をクリックすると、ウィンドウが現れます。フ ァイル名、保存先を選択してください。ファイル形式でMP4形式を選択すると、 詳細が設定できるようになります。

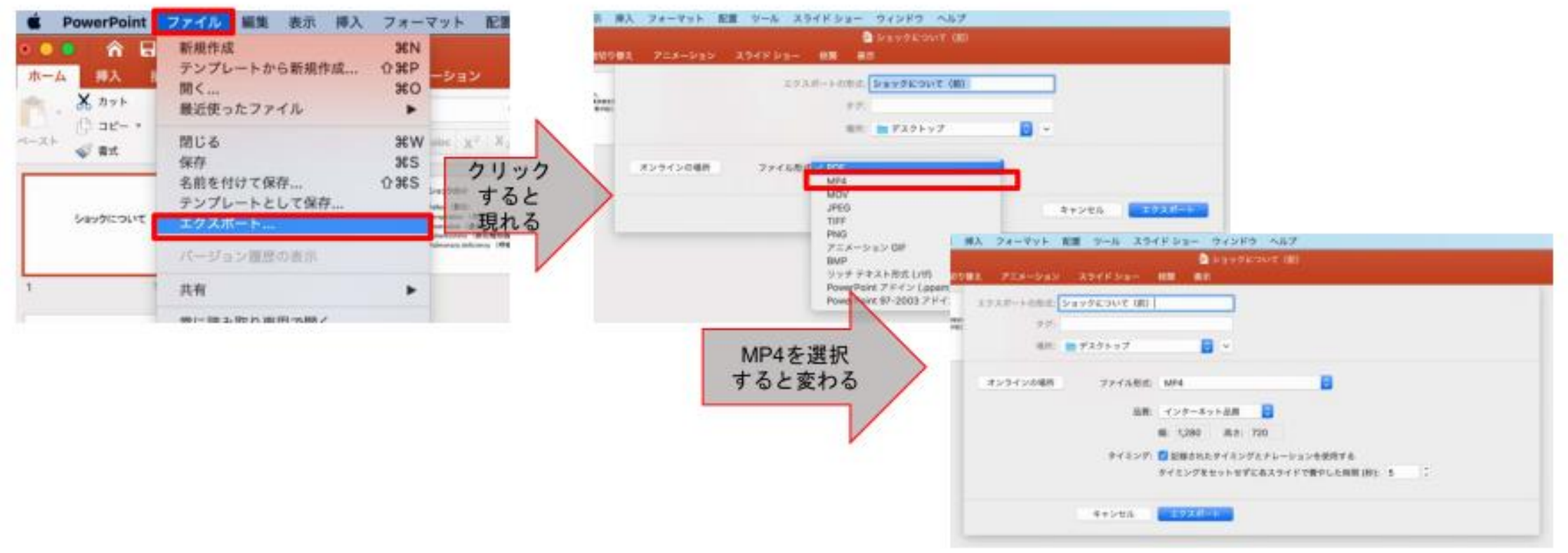

**※PowerPoint for Mac 2016の場合、MP4形式での保存ができません。別のPCでMP4に変換するか、.pptx 形式でデータ を保存のうえ、PowerPointファイルを運営事務局までお送りください。ファイルをMP4に変換してお返しいたします。**

## 画質の選択、動画作成と保存

品質は「インターネット品質」を選択し、「記録されたタイミングとナレーショ ンを使用する」にチェックがついていることを確認します。「エクスポート」を クリックすると、動画が作成され、自動的に保存されます。

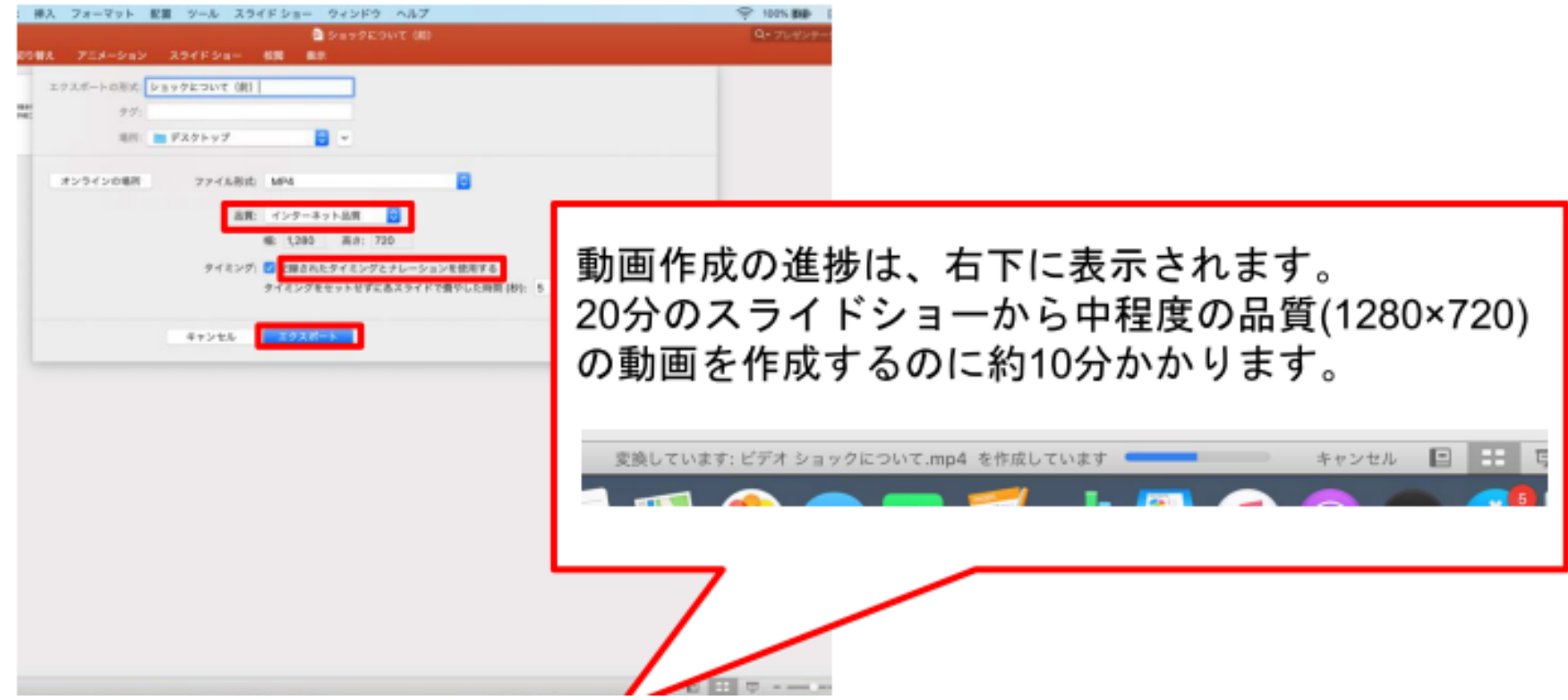